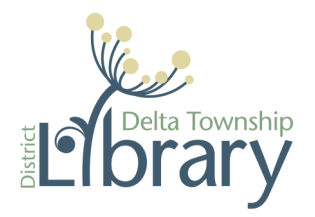

**Spaces Online Room Reservations: dtdl.evanced.info/spaces** 

# **Creating an Account**

- 1. Visit **http://dtdl.evanced.info/spaces/**.
- 2. Click on the **Create an Account** button in the top right corner.
- 3. Fill out the required information, then click **Create Account.**

*Note: A library card is required for making reservations. You will be asked for your card number prior to submitting a reservation.*

4. Account confirmation link will be sent to your email address. Click the link.

## **Searching for a Space**

- 1. Visit **http://dtdl.evanced.info/spaces/**.
- 2. Select the correct date and time.
- 3. Click **Search for a Space**.
- 4. On the next screen review the room availability for your selected date and time.
	- a. Hours the library is closed will appear dark red.
	- b. Unavailable hours will appear light gray.
	- c. Available hours will appear white.
	- d. Desired Reservation time will appear green if no conflicts exist.
	- e. Reservation conflicts will appear red. (Dark red for the actual time conflict and light red for the available times during a reservation with a conflict).
- 5. If the room you desire is available click **Pick Me**. Otherwise you can adjust your date and time.
- 6. To select a new date and time, use the Date/Time Filter at the top of the screen.
- 7. Once you have found a date, time and room that fits your needs, click the **Pick Me** button next to the appropriate room.

### **Making a Reservation**

- 1. Fill out the required information.
- 2. Choose Organization:
	- If you are *not* making a reservation on behalf of an organization, select **No Organization** from the list.
	- If you are making a reservation on behalf of a group or organization for the first time.
		- Click on the **Join an Organization** link.
		- Select your organization to submit a request to be added to that Organization.
		- Once your request is submitted, your ability to make reservations on behalf of that organization will be pending until approved. To place your current reservation, select **No Organization** from the list.
	- If your organization is not listed, select **No Organization** and email tmoore@dtdl.org with a request to add your organization to the list.
- 3. Once all the information is complete, click **Submit Request**. You will receive an email confirming that you have a pending request and another once your request has been approved or denied.

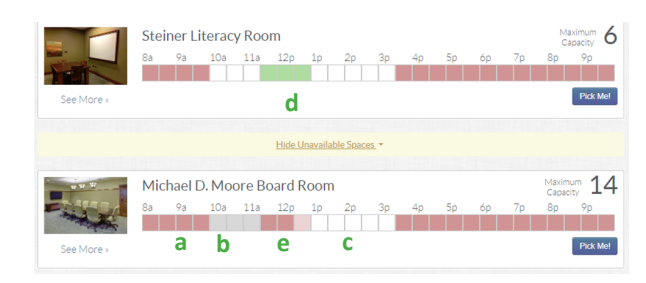

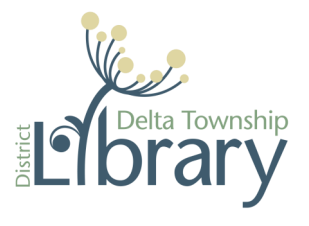

**Spaces Online Room Reservations: dtdl.evanced.info/spaces** 

# **My Account**

To view your Pending Reservations, Approved Reservations, Reservation History, and account information Login to your account and then click on **My Account**. The My Account screen will display as seen below.

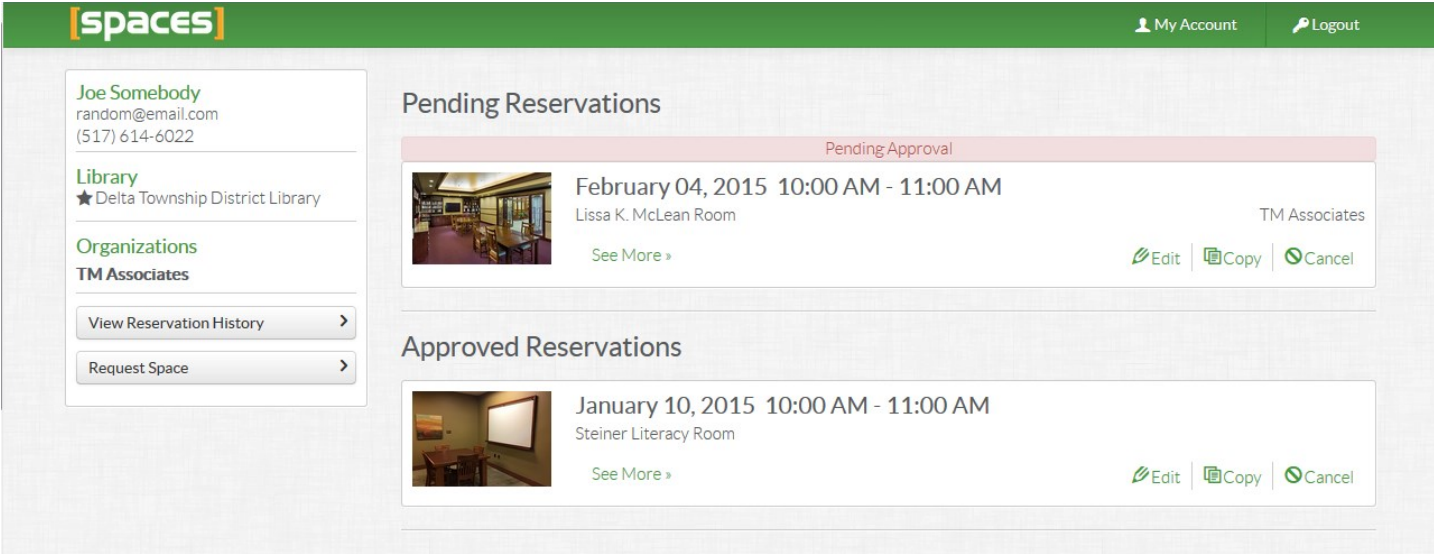

#### **1. Account Information**

- To edit your account information, move your mouse over the information and then click on the pencil icon that appears on the right.
- 2. **Location** where reservations are being made aka Delta Township District Library.
- 3. Your **Organizations** 
	- To edit your organizations or join a new one, move your mouse over the information and then click on the pencil icon that appears on the right.
		- Select the organization you would like to add and click Request to Join.
		- If your organization is not listed, send a request to register your organization to Thomas Moore at tmoore@dtdl.org.
	- Any pending requests to Join an Organization will be noted.

#### **4. View Reservation History**

- View your past reservations and **Copy** previous reservations to save some time when making a new reservation.
- 5. **Request Space**  Make a new reservation.
	- Make a new reservation.
- 6. **Reservation List**
	- A list of all pending, approved, and inactive (denied) reservations.
		- For pending and approved reservations you can:
			- **Edit** the date, time and other required information. It is not possible to change the room for a submitted reservation.
			- **Copy** the reservation to save time in creating a new reservation and edit the date and time.
			- **Cancel** the reservation.